## ストレージアクセス権限について

「LogoVista 電子辞典」Android 版アプリをご利用いただくためには、インストールされている全ての LogoVista アプリに「ストレージアクセス権限」の「許可」を設定いただく必要があります。

※ Android 10 端末をご利用のお客様へ

「ストレージアクセス権限」について、「許可しない(次回から表示しない)」を選択後に画面が点滅して操 <u>作ができなくなった場合</u>は、以下の<u>2.1.6.[アプリ情報]をタップすると</u> Android の「設定」にあ る「アプリの権限」をご覧ください。

- 1.「ストレージアクセス権限」の「許可」が設定されていないと、以下のような問題が発生します。
- 1.1.データのインストールができない。
- 1. 2. アプリが動作しない
- 2.「ストレージアクセス権限」について 「ストレージアクセス権限」は、Android OS 6.0 より設けられた Android システムの機能です。 権限の許可が設定されていないアプリが起動された際に起動アプリ内にて許可を設定いただけます。
- 2.1.「LogoVista 電子ブラウザ Ver.2」、「辞典アプリ」から設定
- 2. 1. 1. アプリを起動すると「ストレージへのアクセス許可がありません。」ダイアログが表示されま す。

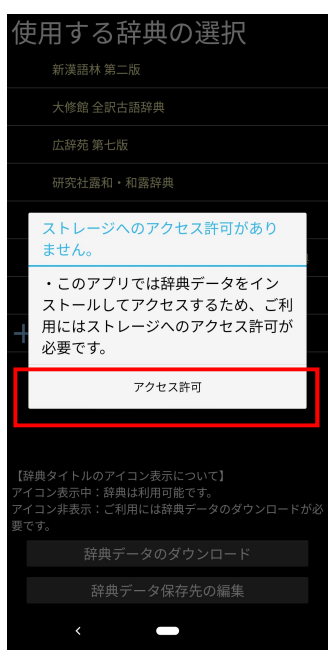

2.1.2.[アクセス許可]をタップすると「デバイス内の写真、メディア、ファイルへのアクセスを 「LogoVista 電子辞典 Ver.2(アプリ名称)」に許可しますか?」ダイアログが表示されます。

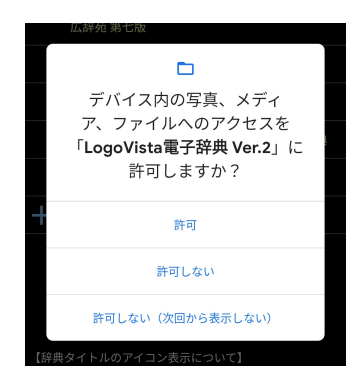

2. 1. 3. [許可]をタップすると起動したアプリにアクセスを許可することができます。 そのままアプリをご利用いただけます。

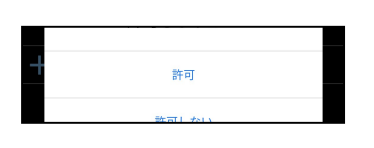

- ※ LogoVista 電子辞典をご利用いただくには、「電子辞典ブラウザ Ver. 2」と「辞典アプリ」 とすべての LogoVista アプリを起動してアクセス許可の設定が必要です。
- 2. 1. 4. [許可しない]をタップすると「ストレージへのアクセス許可がありません。」ダイアログが表 示されます。

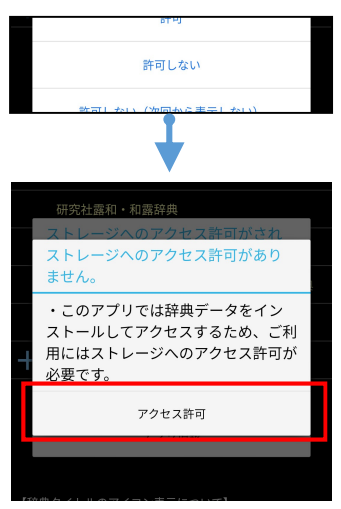

[アクセス許可]をタップすると、「2.1.2.」で説明している「デバイス内の写真、メデ ィア、ファイルへのアクセスを「LogoVista 電子辞典 Ver.2(アプリ名称)」に許可しますか?」 ダイアログが表示されます。

※ [許可しない]をタップする度に繰り返し表示されますので、[許可]を選択してください。

2.1.5.[許可しない(次回から表示しない)]をタップすると「ストレージへのアクセス許可がありま せん。」ダイアログが表示されます。

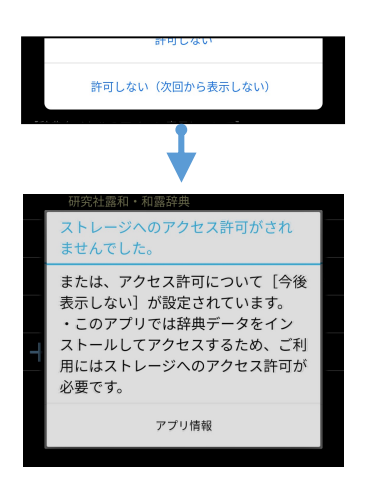

<span id="page-2-0"></span>2. 1. 6. [アプリ情報] をタップすると Android の「設定」にある「アプリの権限」が起動されます。

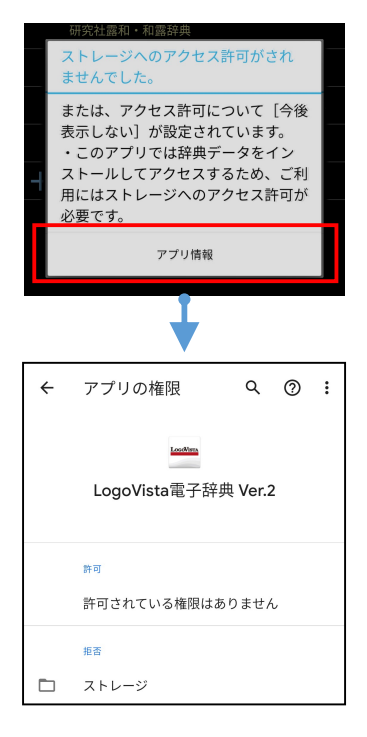

「アプリの権限」から続けてアクセス許可を設定する場合は、 次の「2. 2. 1.「アプリの権限」」をご参照ください。

※ Android 10 端末をご利用のお客様へ

「ストレージアクセス権限」設定時に「許可しない(次回から表示しない)」を選択した後、 画面が点滅して操作ができなくなった場合は以下の手順にて設定を行ってください。

- 1.Android 端末のナビゲーションバーに表示されるホームボタンをタップして Android のホーム画面 を表示します。
- 2.続けて、ホームボタンを上にスワイプしてタスク画面を表示して、「LogoVista 電子辞典ブラウザ Ver.2」の画面を上にスワイプしてアプリを終了してください。

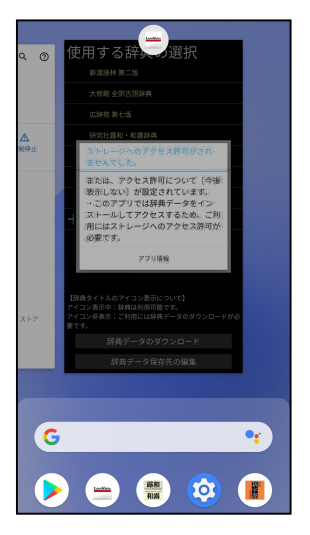

3. 続けて、次の事項「2. 2. Android の「設定」にある「アプリの権限」から設定」からアクセス 権限を許可してください。

2.2.Android の「設定」にある「アプリの権限」から設定

Android の「設定」→「アプリと通知」から、対象アプリを選択いただき表示される「アプリ情報」 →「アプリの権限」から[ストレージ]をタップして選び「ストレージの権限」画面から[許可] を選択してください。

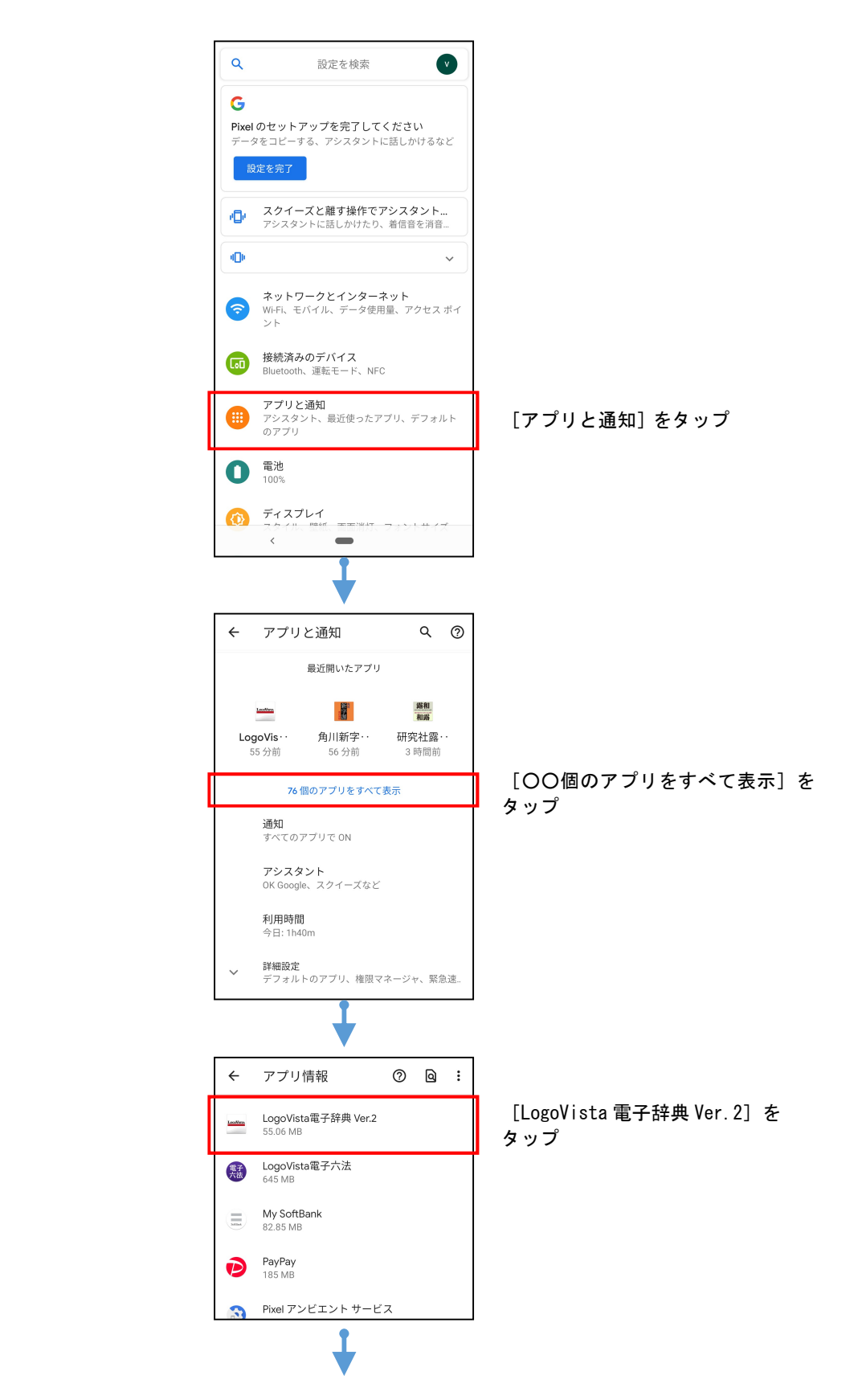

<span id="page-4-0"></span>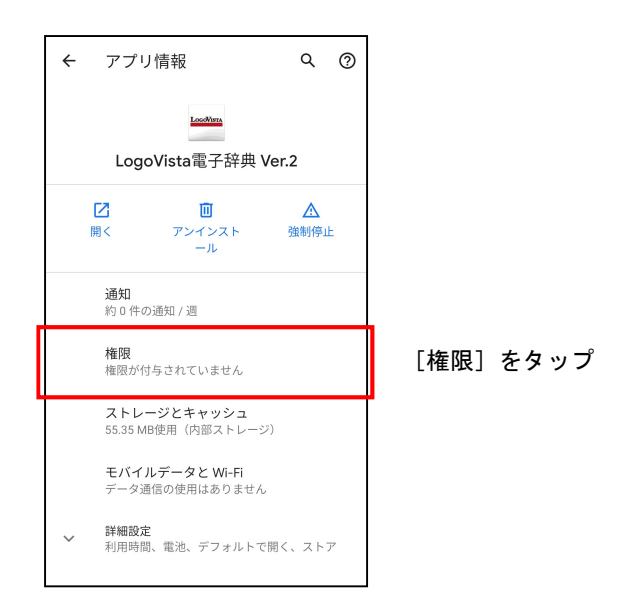

2.2.1.「アプリの権限」 [ストレージ]をタップして選び「ストレージの権限」画面から[許可]を選択します。

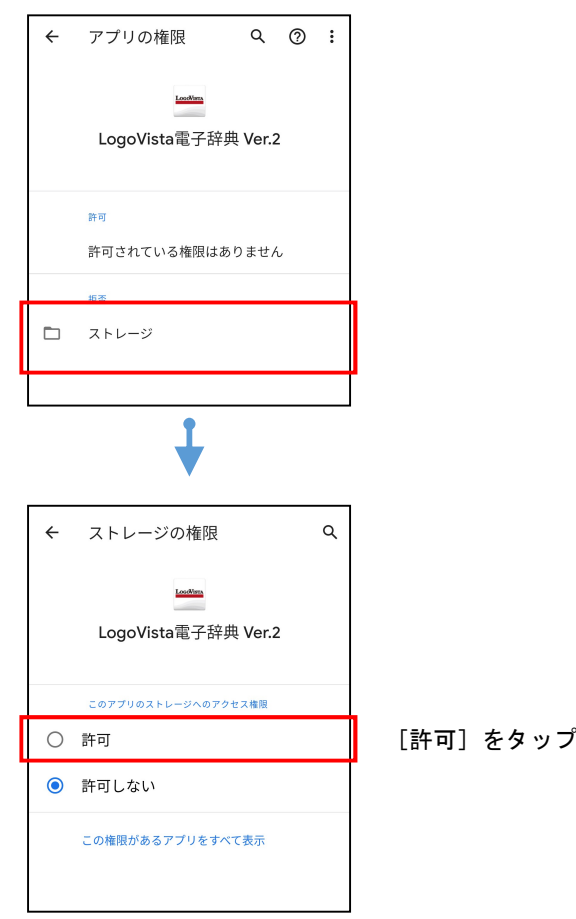

設定は以上となります。 「ストレージの権限」を閉じて、許可を設定したアプリを起動してご利用ください。